## **9.2 Enroll by Class Search to Shopping Cart**

**Purpose:** Use this document as a reference for enrolling by class search to the shopping cart through the Manage Classes tile on the ctcLink Student Homepage.

**Audience:** Students; Student Services staff.

## **Enroll by Class Search to Shopping Cart**

## **Navigation: Student Homepage**

- 1. Select the **Manage Classes** tile.
- 2. The **Manage Classes** menu is displayed on the left.
- 3. Select the **Class Search and Enroll** link on the left menu.
	- If multiple terms are available, a list of colleges and terms displays.
- 4. Select the college and term for enrollment (if applicable), displaying the **Class Search and Enroll** page.

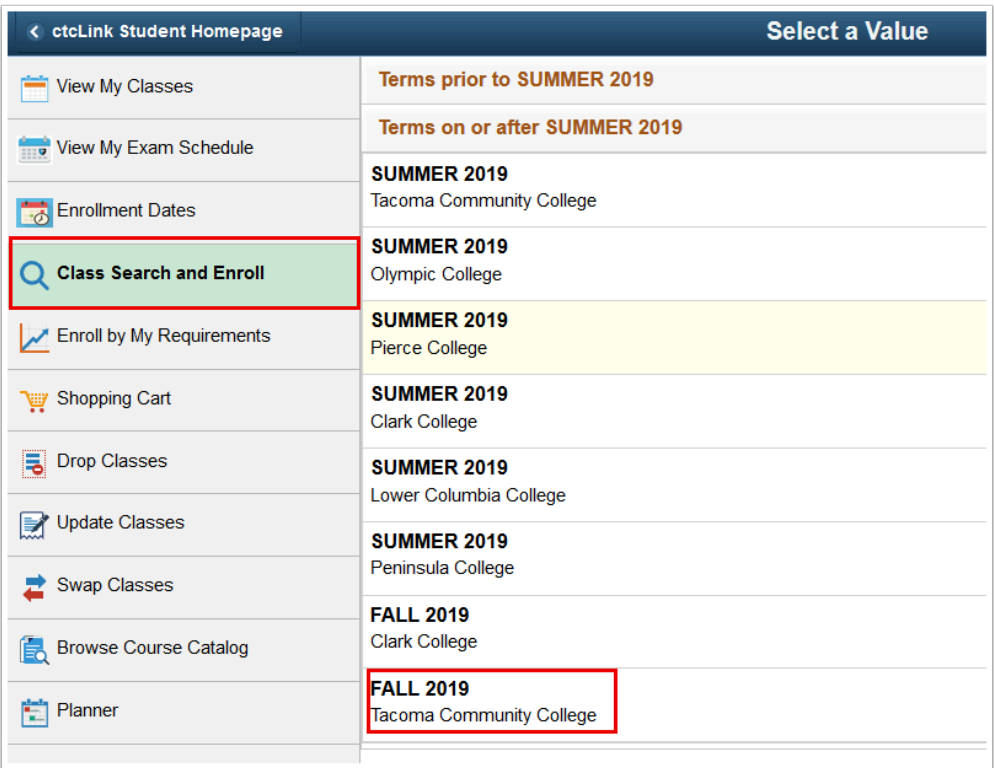

- 5. Users can search using the following options:
	- a. Input a **Keyword**: Input words that may be found in the course and class descriptions, subject, or class topics.
- b. Select from **Favorites**: Displays courses added to favorites from previous schedule searches.
- c. Select from **Recently Viewed**: Displays classes recently viewed in Class Search
- d. Select **Additional Ways to Search:** Allows users to search by subject, catalog number and/or instructor. We'll choose this method for this example.

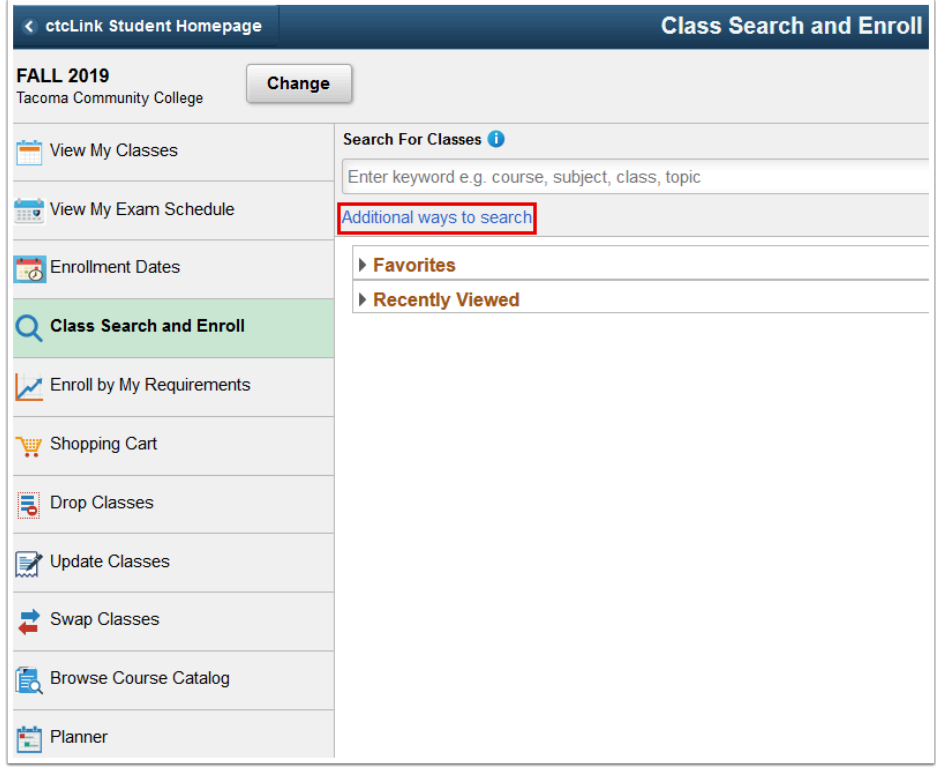

- 6. The Additional ways to search pagelet displays.
- 7. Enter applicable search criteria from the following drop-down fields:
	- **Available Subjects**
	- **Catalog Number**
	- **Instructor Last Name**
- 8. Select the **Search** button.

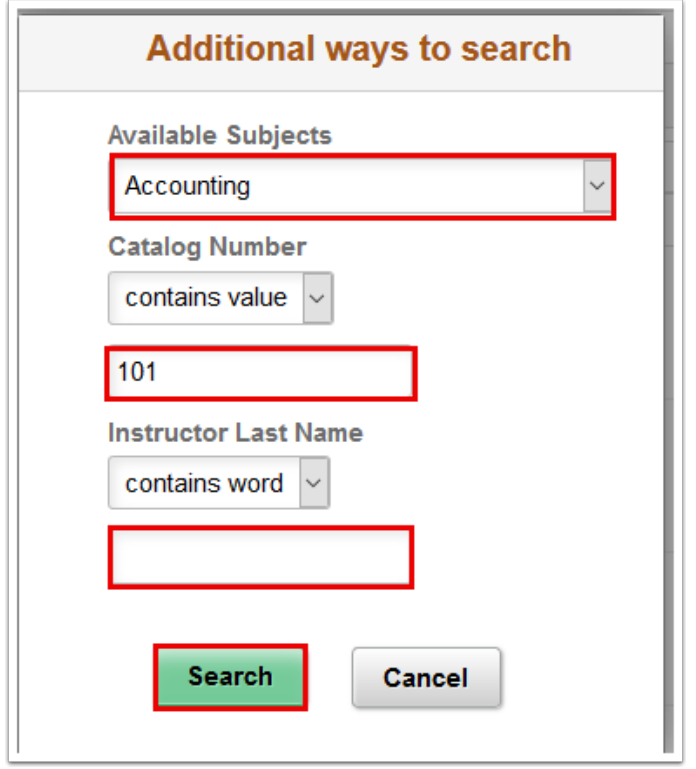

- 9. The **Class Search Results** display.
- 10. Note: Additional filters are available in the left menu to limit results after this high level search is performed.

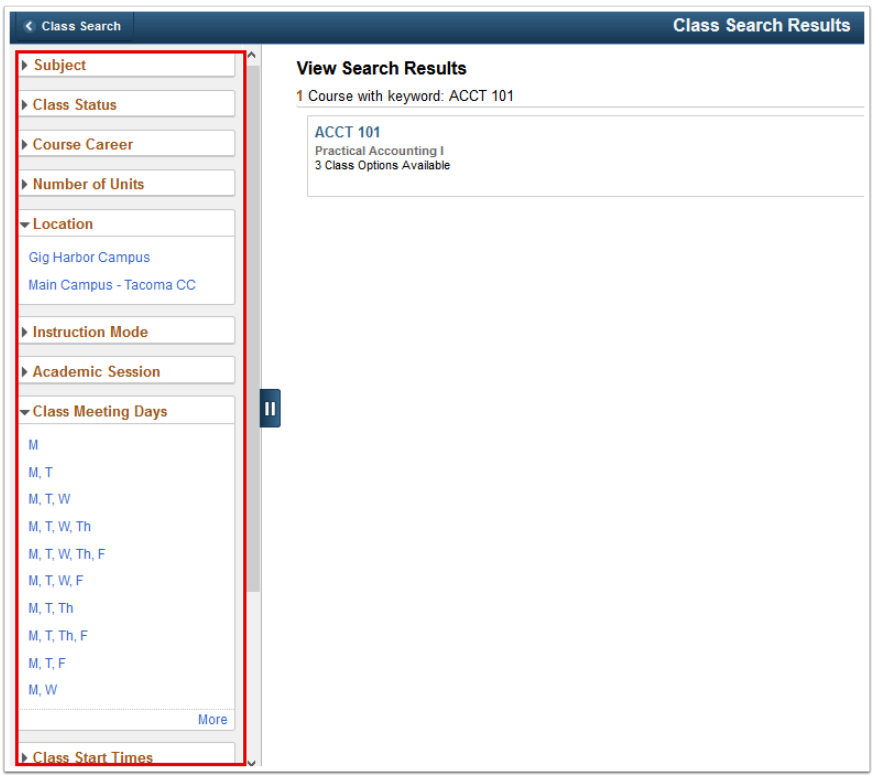

11. Select the **View Classes** arrow.

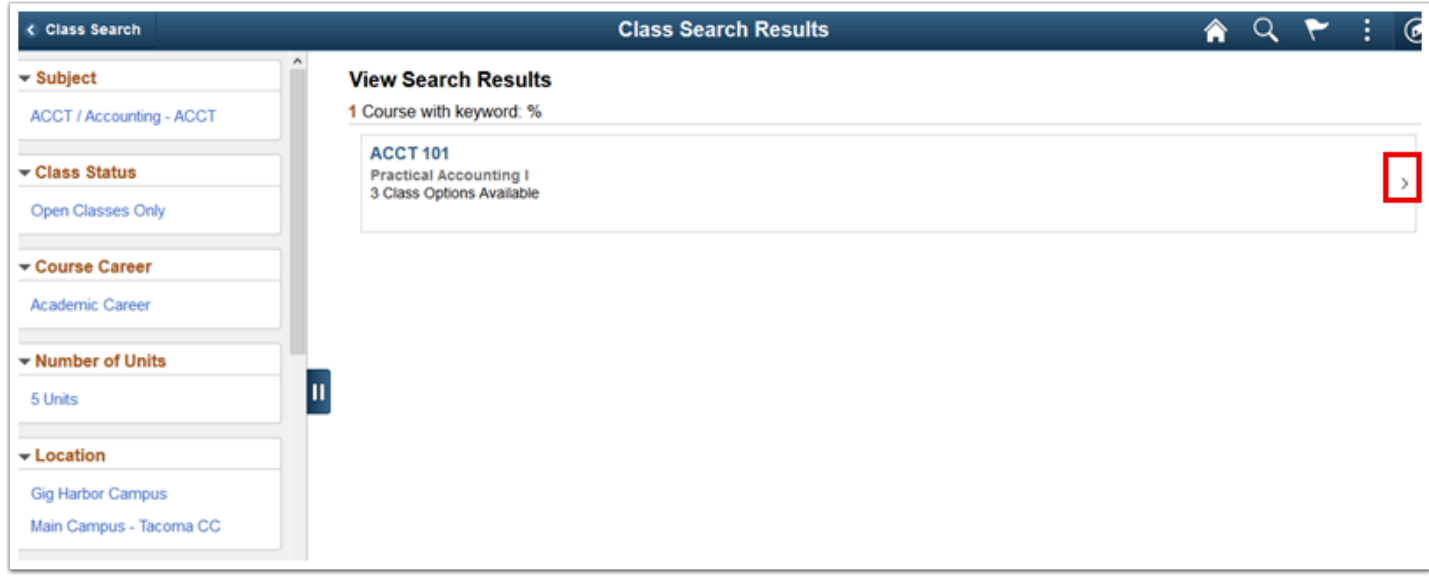

- 12. The available class sections display.
- 13. Select the hyperlink from the **Class** row to view class details.

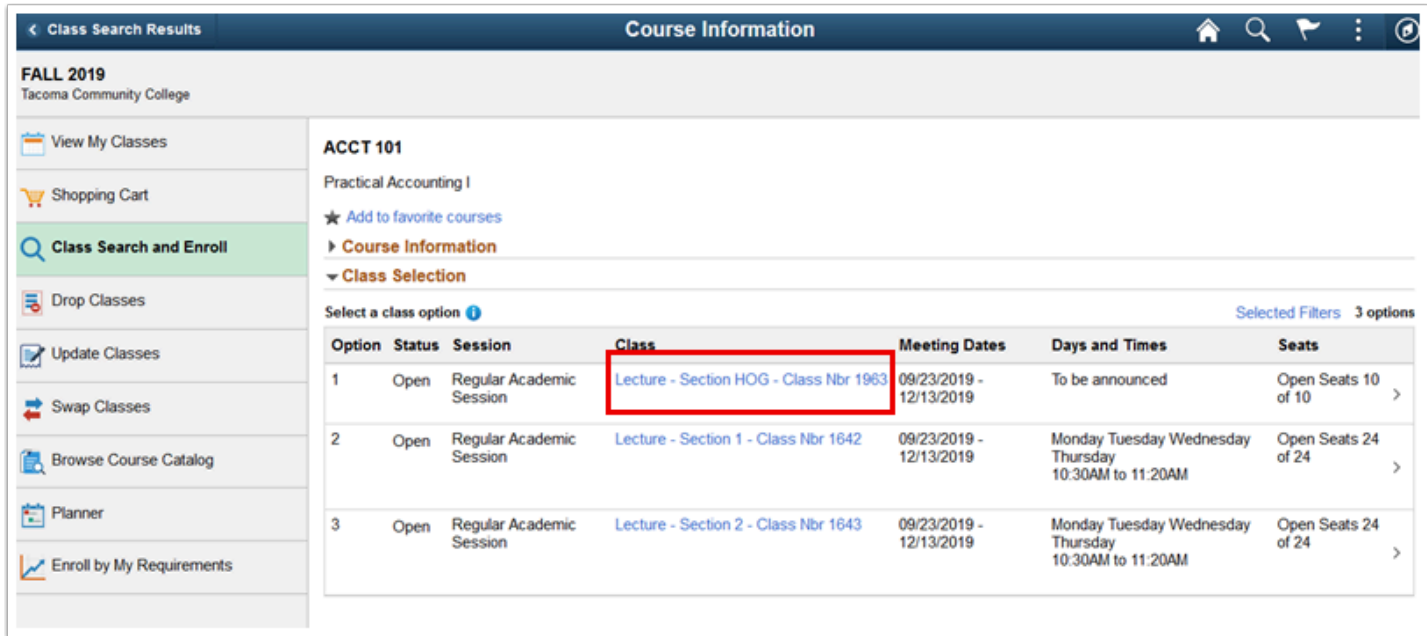

- 14. The **Class Information** page displays.
- 15. Use the tabs in the Class Information page to view additional class details.
- 16. Select the **[X]** on the top-right to close the **Class Information** page.

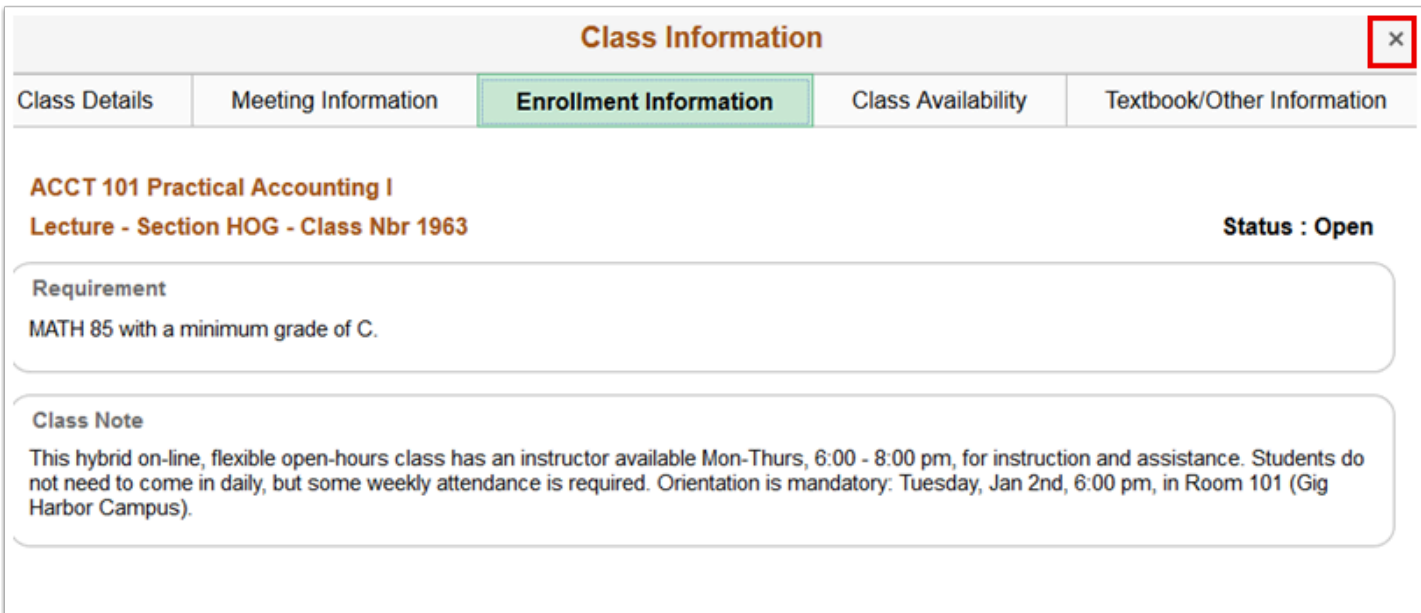

- 17. The **Course Information** list with class sections.
- 18. To enroll in a section select the **right arrow [>]** at the end of the row for that class section.

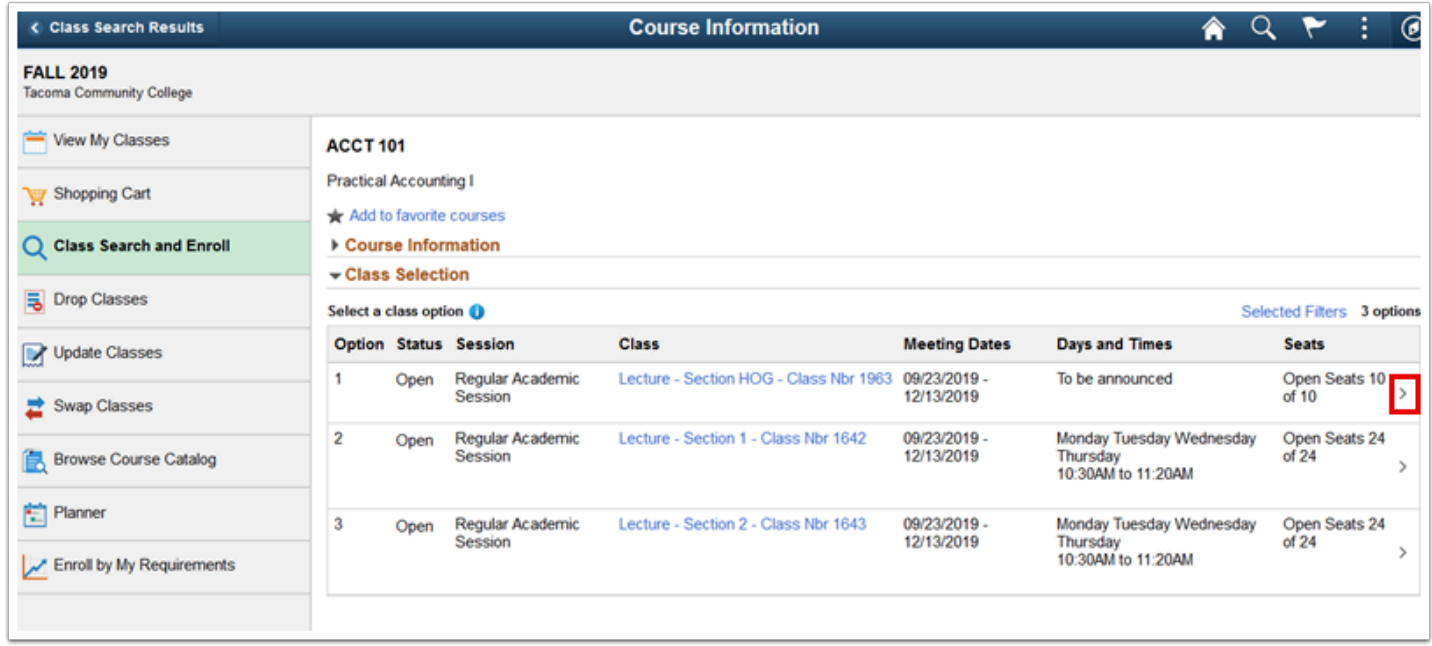

- 19. The **Class Search and Enroll** guide displays in **Step 1 of 4: Review Class Selection**.
- 20. Select the **Next** link at the top-right of the page.

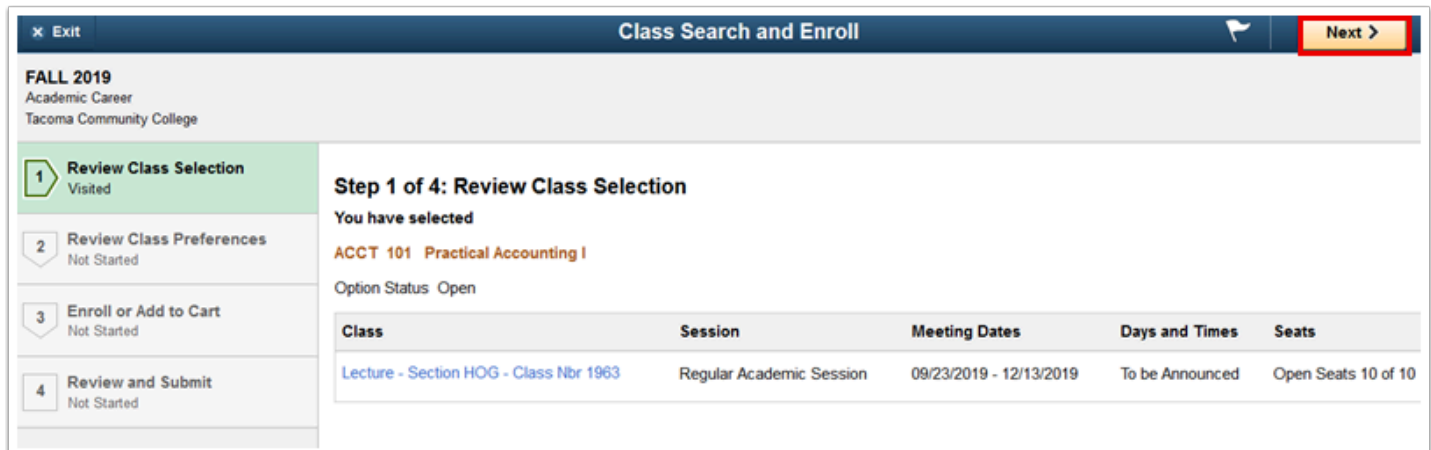

- 21. The **Step 2 of 4: Review Class Preference** page displays.
- 22. Input **Wait List** preference or **Permission Number** (if applicable) and select the **Accept**  button.

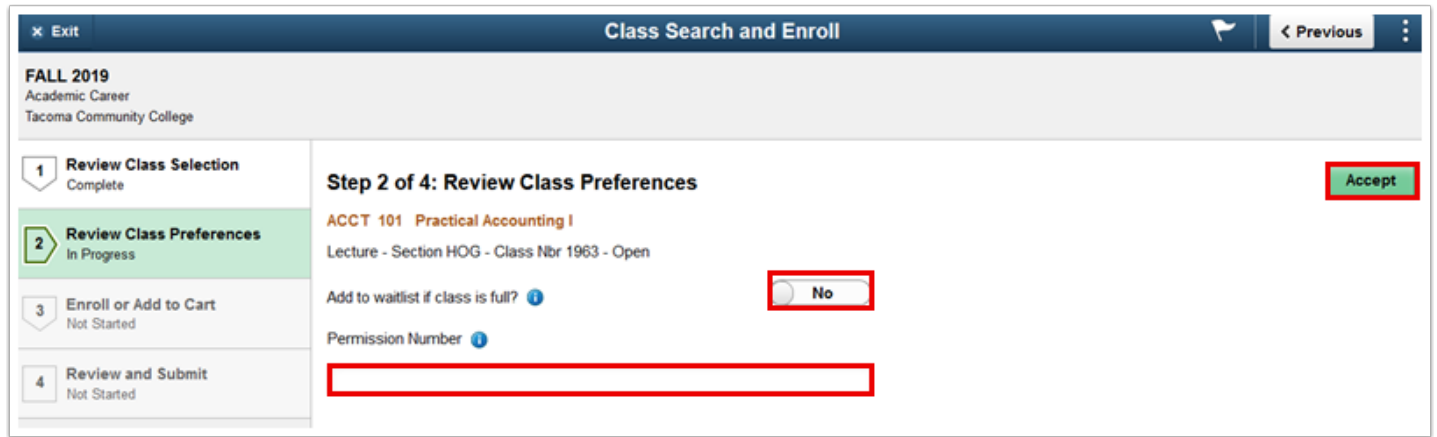

- 23. The **Step 3 of 4: Enroll or Add to Cart** page displays.
- 24. Students have the ability to add the class to their Shopping Cart and search for additional classes prior to enrollment or to process the enrollment for the individual course. Select **Add to Shopping Cart** or **Enroll** then the **Next** link.

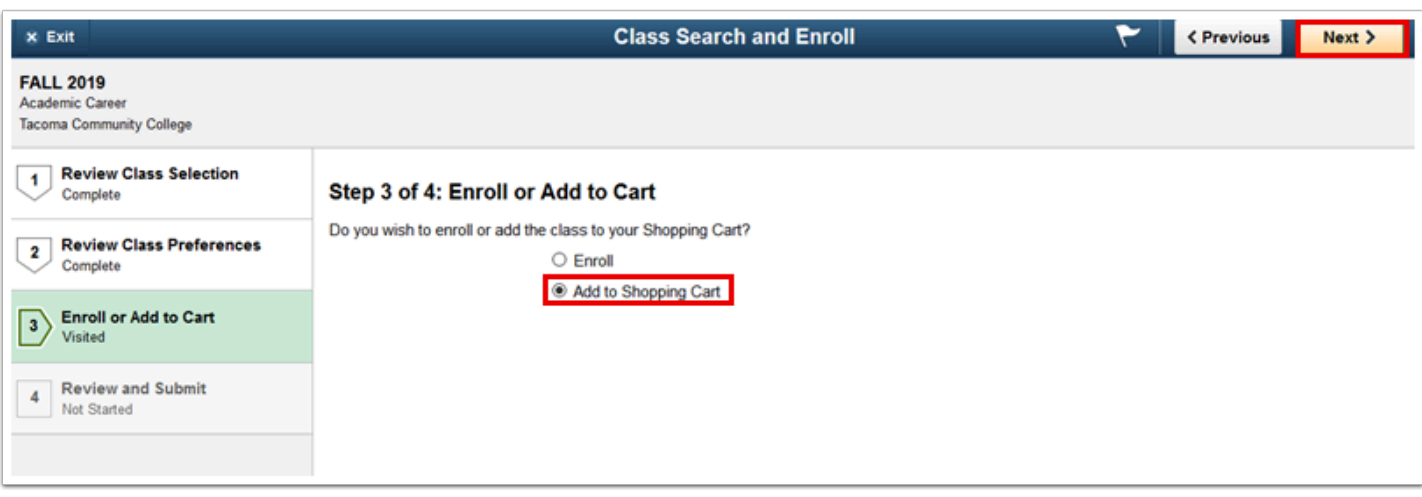

- 25. The **Step 4 of 4: Review and Submit** page displays.
- 26. Select the **Submit** button.

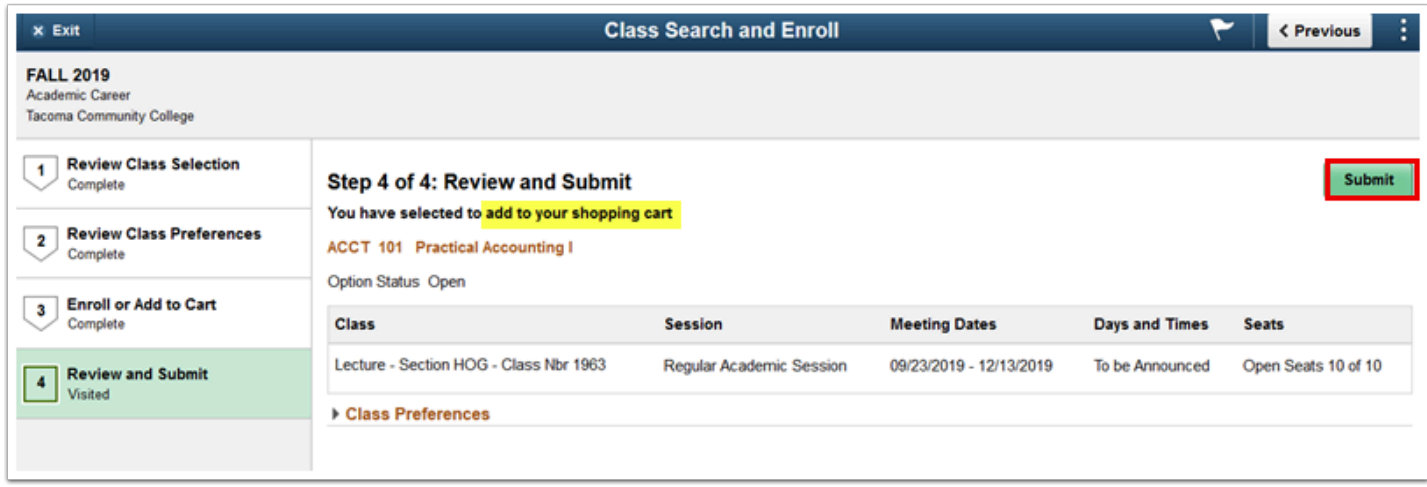

- 27. A **Submit** confirmation message displays.
- 28. Select the **Yes** option to confirm submission.
	- A message bar at the top of the page appears to confirm the course has been added or errors will display. Typical errors may be not meeting an enrollment requirement, a time conflict, full class, etc.

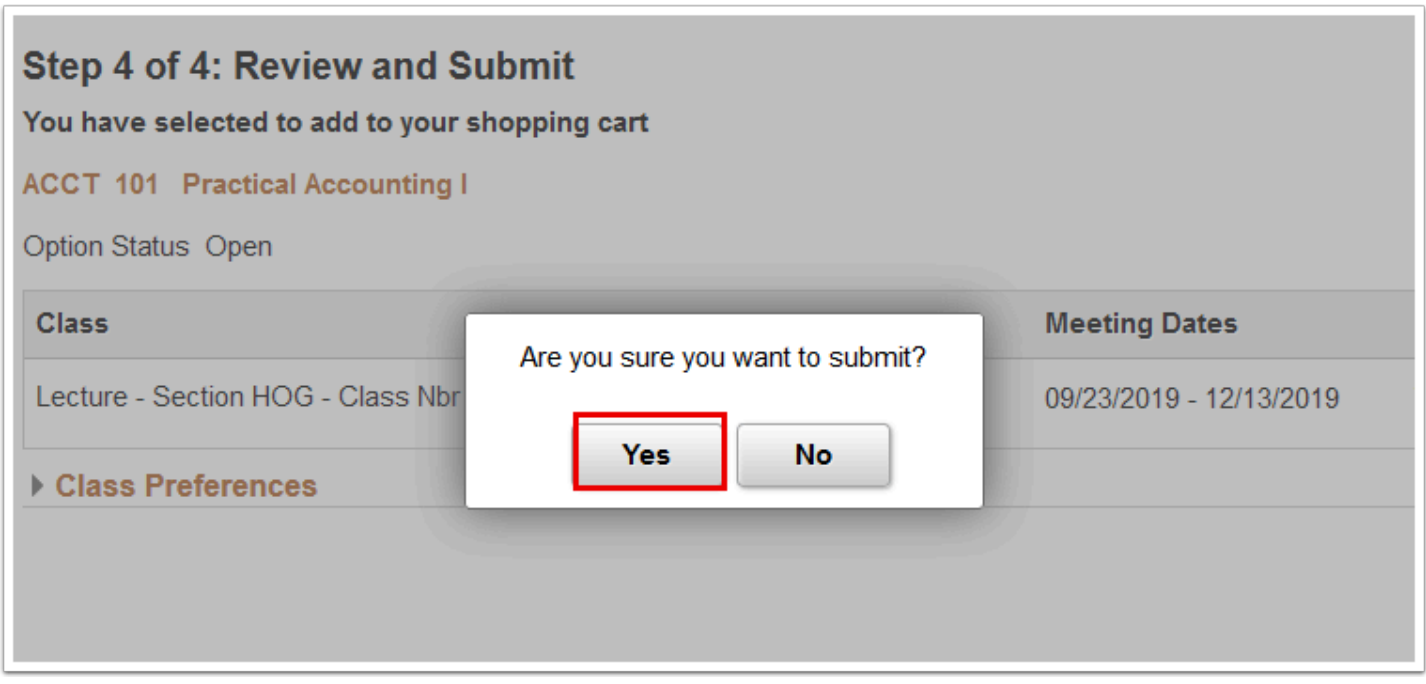

29. The updated **Confirmation** page displays.

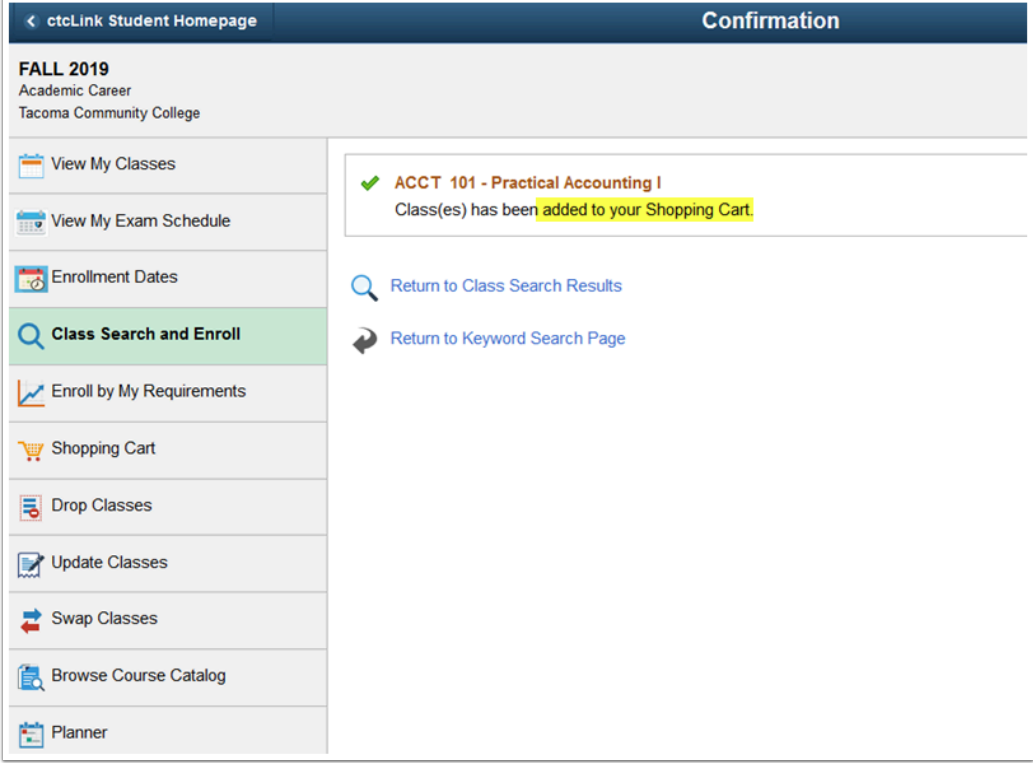

 When you're ready to enroll in the classes that you've added to your Shopping Cart, please refer to the [Enroll from Shopping Cart \(Fluid\)](http://ctclinkreferencecenter.ctclink.us/m/79750/l/1136871-9-2-enroll-from-shopping-cart-fluid) QRG.

## 30. Process complete.

 Please get in touch with your college if you require immediate assistance with ctcLink. [Check out the contact information and highlights for each community and technical](https://www.sbctc.edu/our-colleges/college-contact-list.aspx)  [college.](https://www.sbctc.edu/our-colleges/college-contact-list.aspx)